# Manual **GFACTURA**

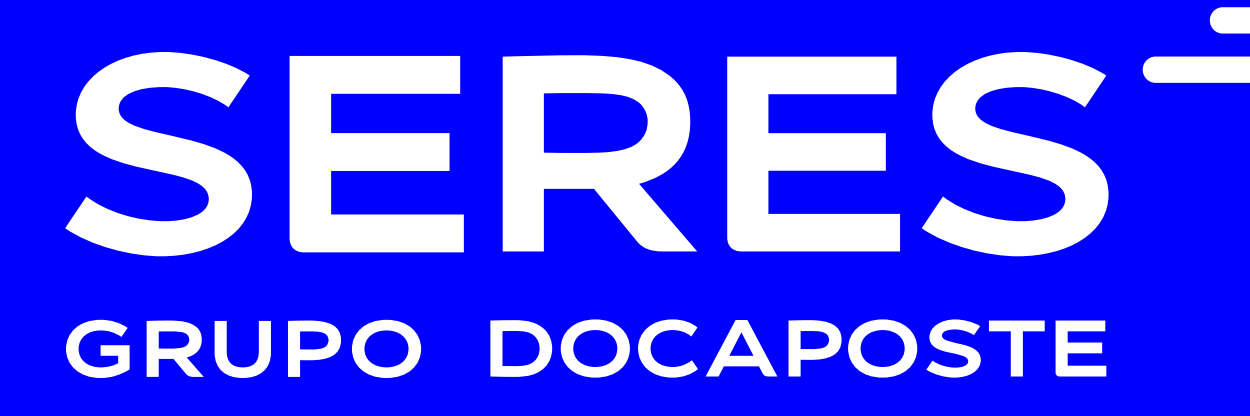

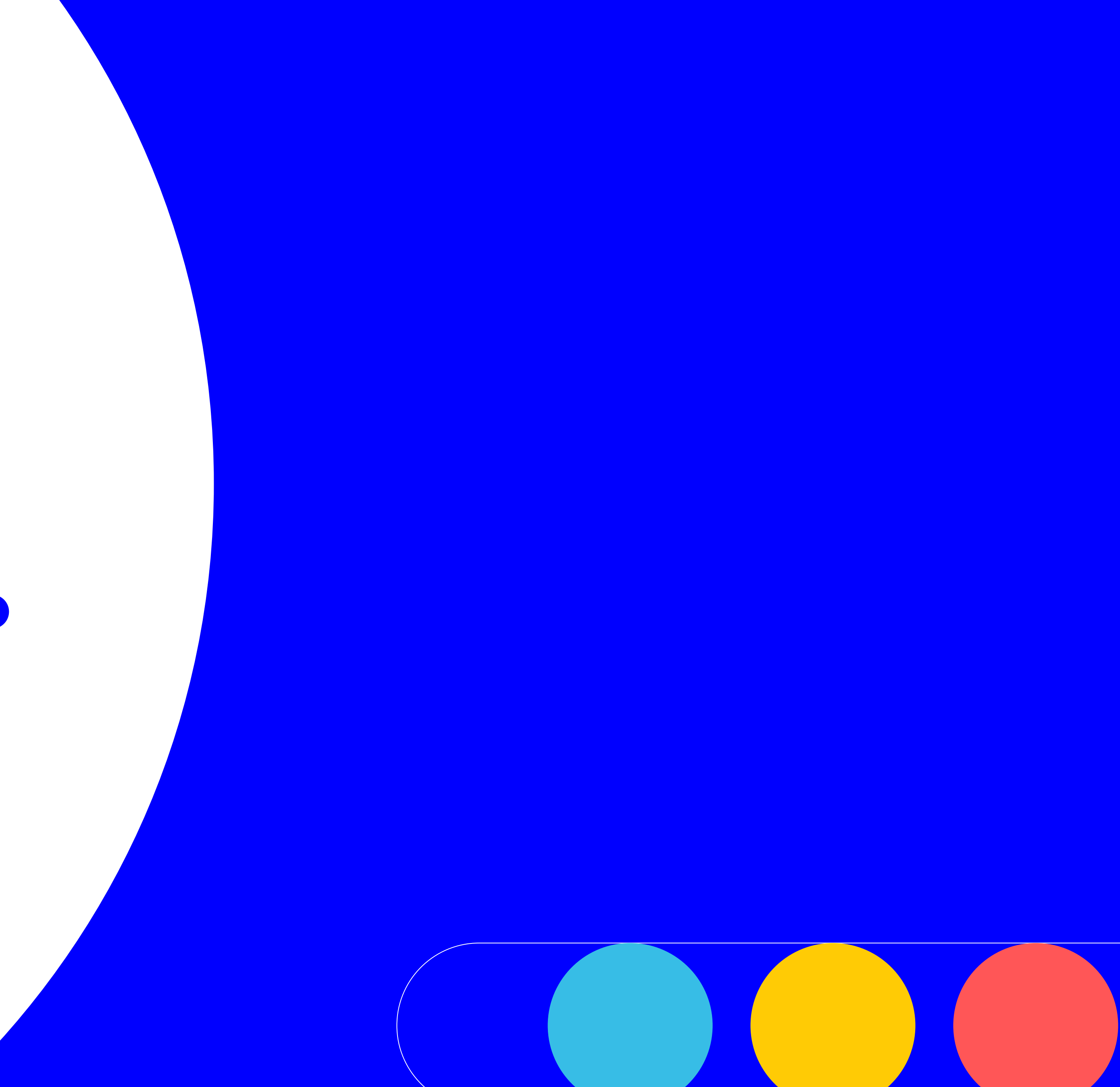

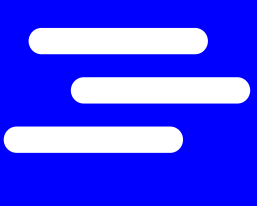

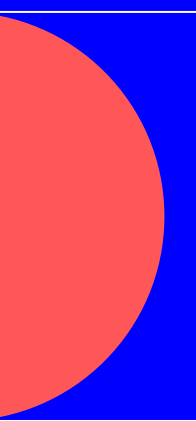

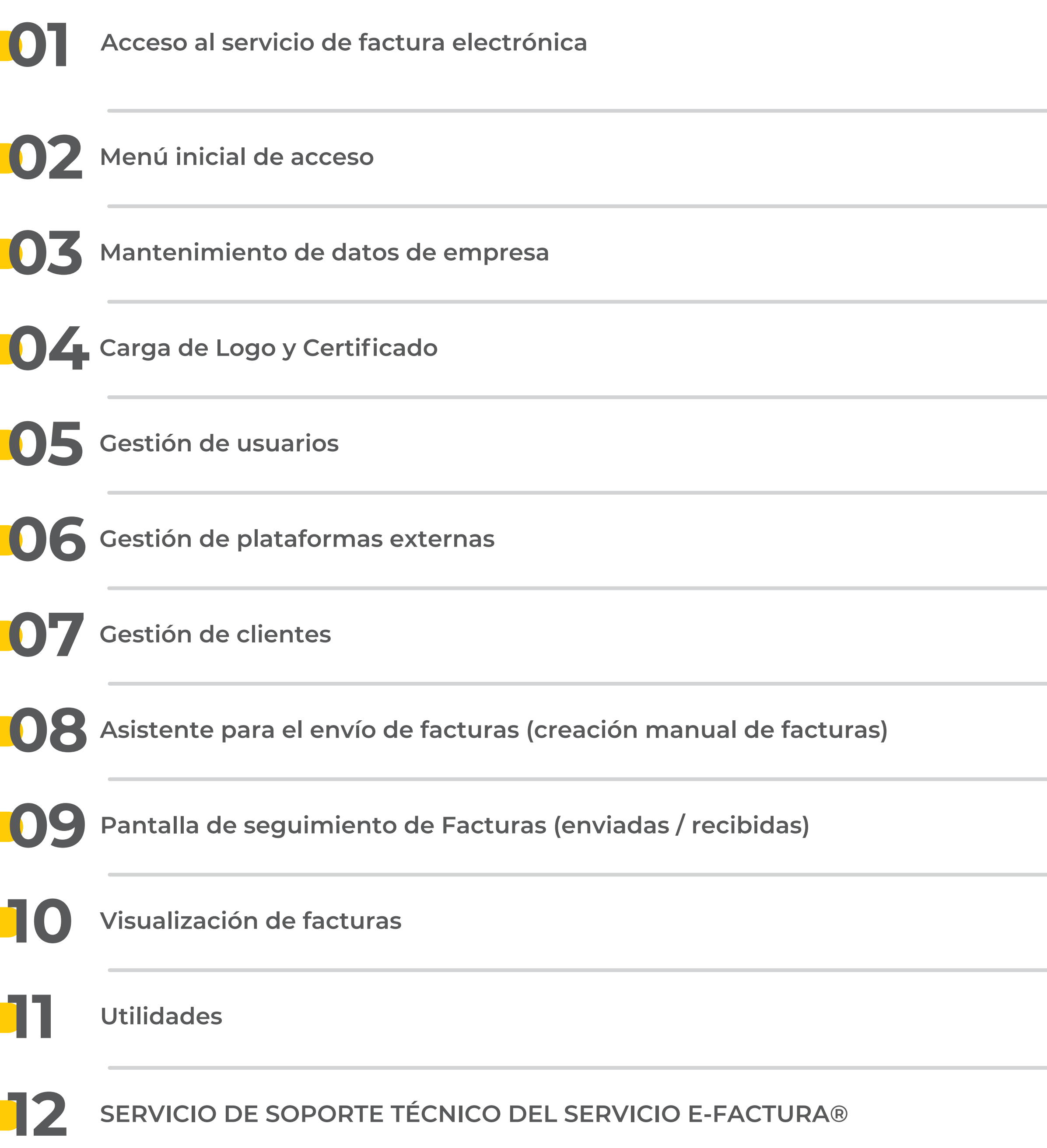

Guía usuario 0 2

<span id="page-1-0"></span>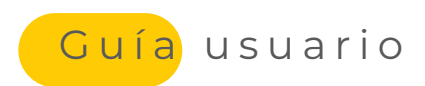

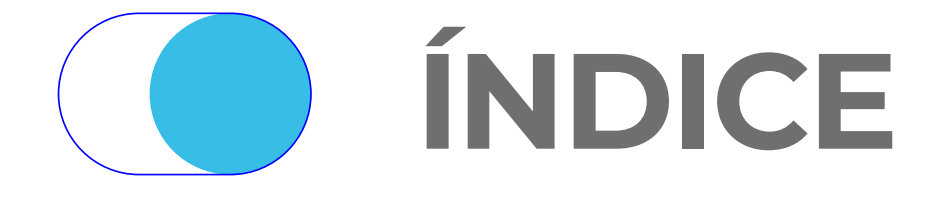

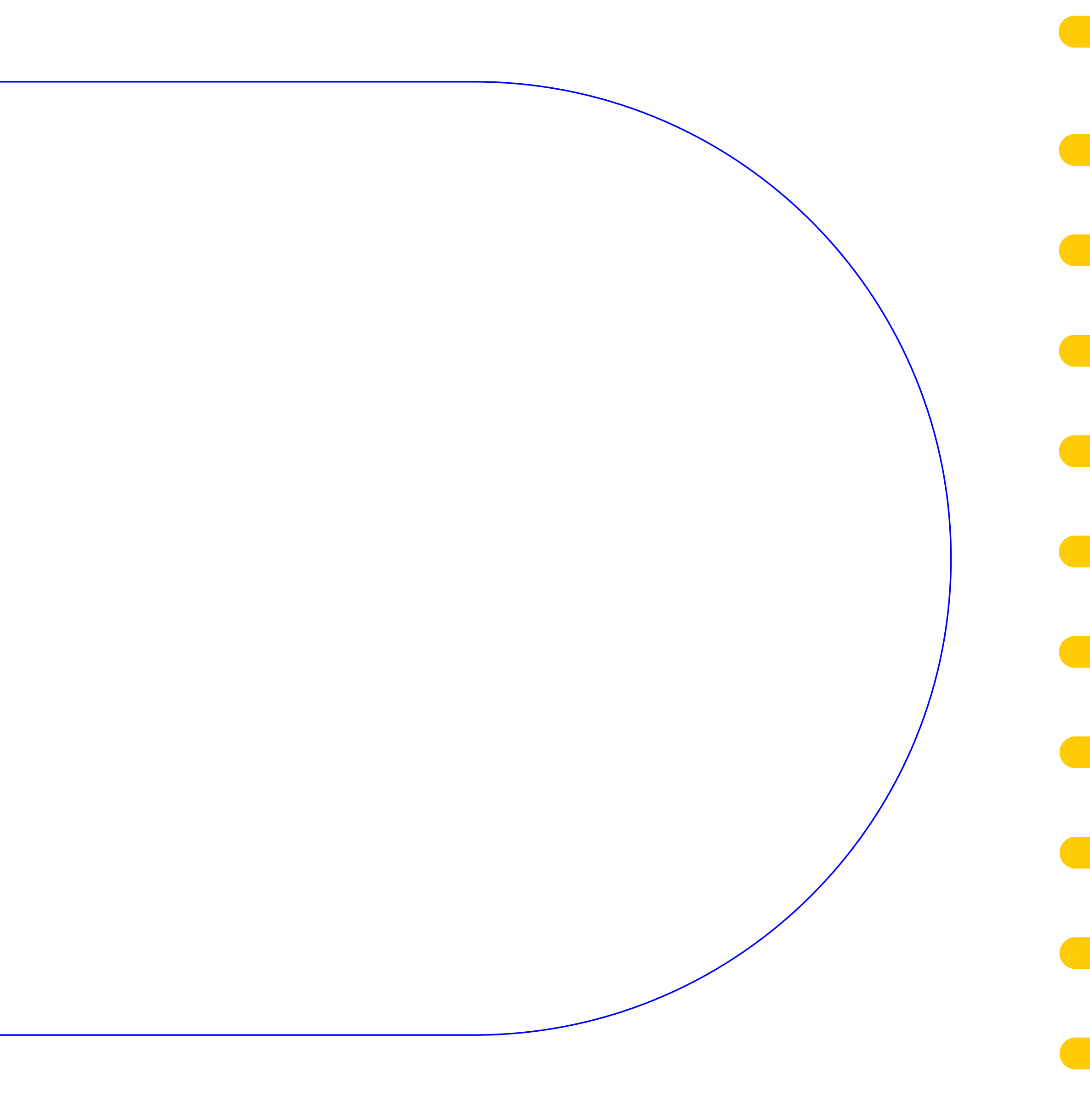

## e-FACTURA\_

**ACCESO AL SERVICIO DE FACTURA ELECTRÓNICA**

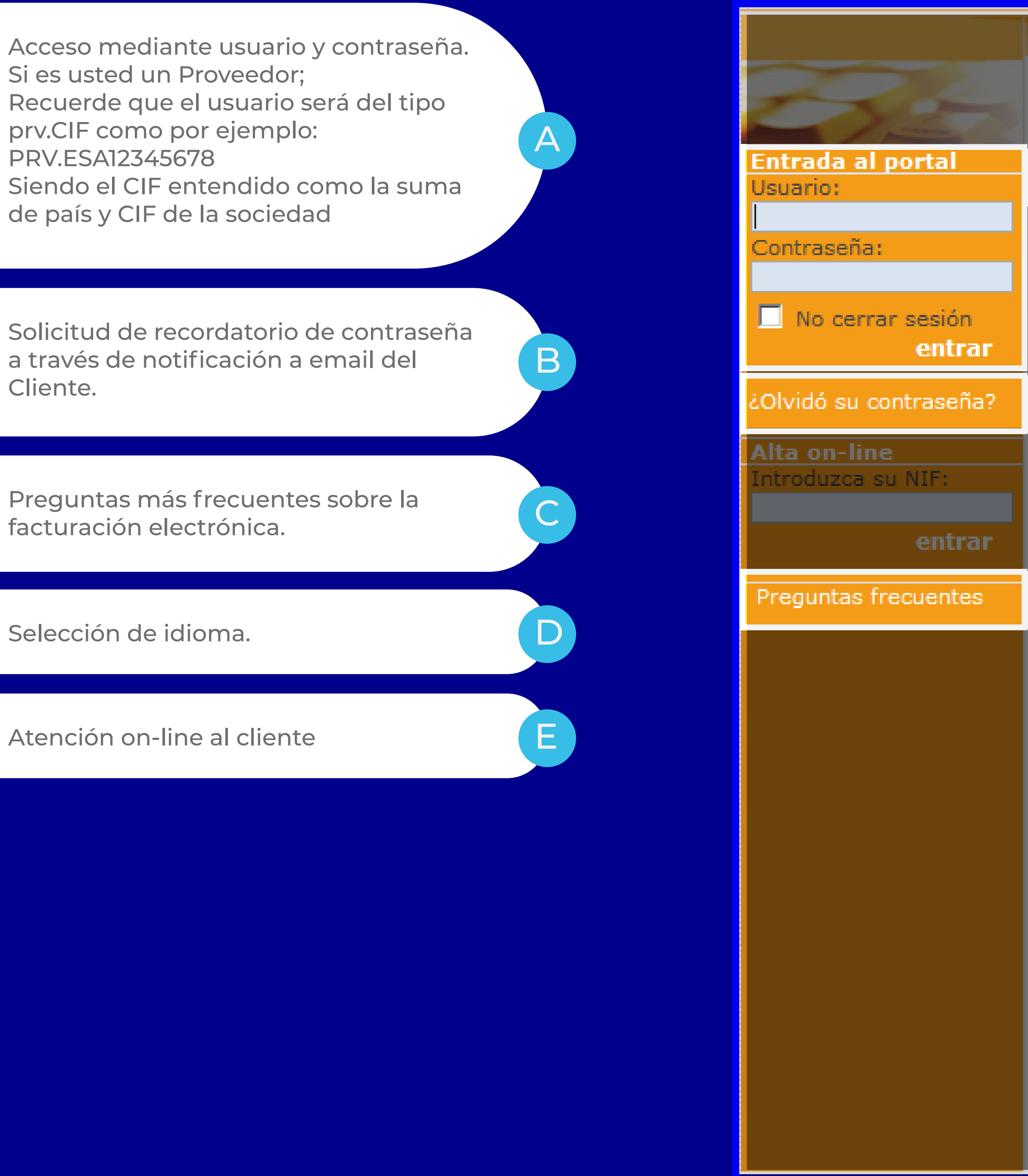

La plataforma **e-Factura®** constituye una plataforma tecnológica a través de la cual, podrá:

- dar **validez legal** y fiscal a las facturas recibidas/emitidas, en formato electrónico;
- 
- 
- contar con toda la funcionalidad requerida por la **nueva normativa**;
- 

• entregar y/o recibir facturas electrónicas utilizando el **canal de distribución** que más convenga; • mantener un **archivo digital**, accesible en línea, con facturas electrónicas enviadas y/o recibidas;

• **controlar los procesos** de entrega / recepción de facturas electrónicas (filtros, trazabilidad).

<span id="page-2-0"></span>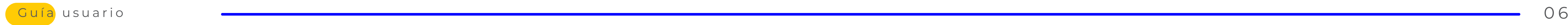

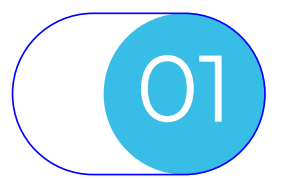

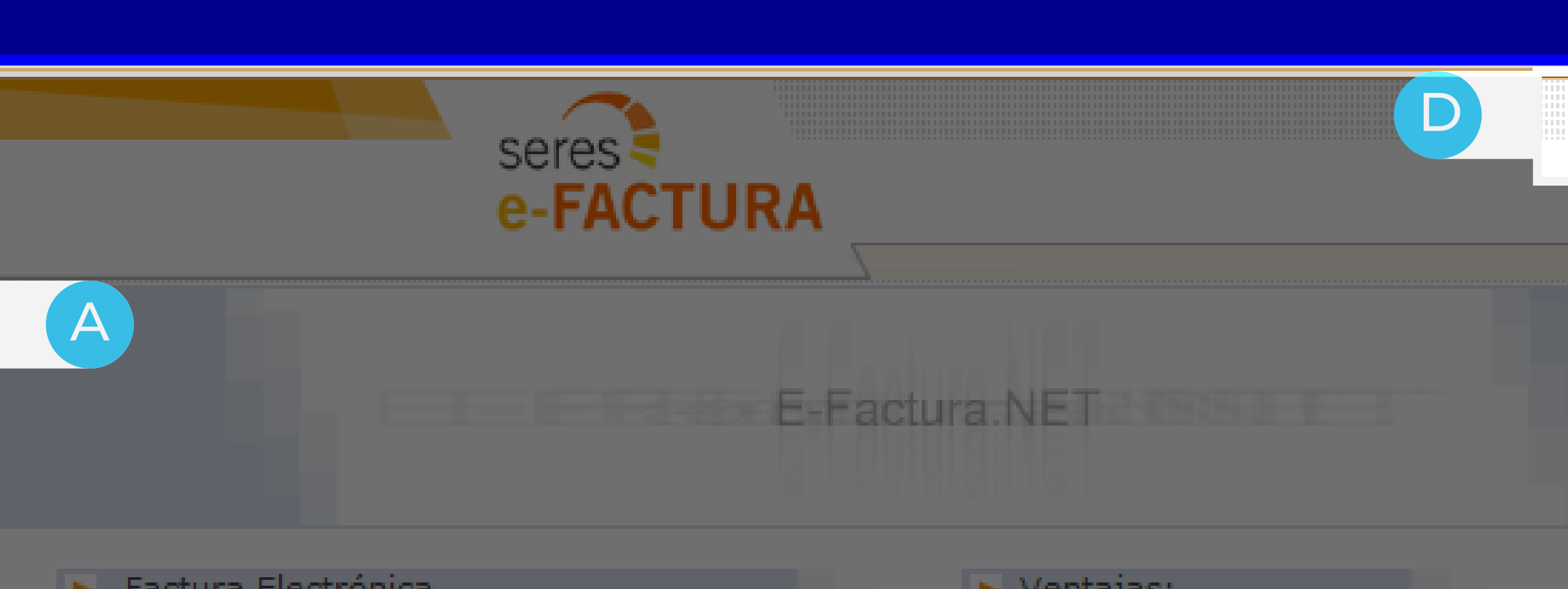

Factura Electrónica

B)<br>Al mes de diciembre de 2001 el Consejo de la Unión Europea publicó la Directiva 2001/115/CE.

En este documento se definen las claves para el desarrollo y aceptación de la factura electrónica en el ámbito comunitario: se autoriza expresamente a nue las facturas expedidas sean transmitidas por os electrónicos y se establece el 1º de enero 2004 como la fecha de entrada en vigor, en todos los estados miembros, de las disposiciones expresadas en dicha directiva.

**E-Factura.NET** es una familia de servicios B2B ofrecida bajo la modalidad de ASP (Application Services Provider) como solución para la distribución, gestión y "guarda & custodia" de Facturas Electrónicas a través de la red Internet.

Las principales características de E-Factura.NET son: rapidez en la puesta en funcionamiento, simplicidad de uso, racionalización de costes asociados, validez legal y fiscal de los documentos electrónicos, y adaptabilidad a entornos operativos heterogéneos.

### $\triangleright$  Ventajas:

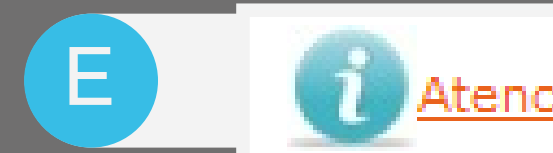

- Solución para enviar todas sus facturas (Facturas electrónicas y vía Correo Postal)
- Gestión y Control de Entrega de Documentos (Trazabilidad)
- Agentes de notificación activa (Alertas, Acuses de recepción, Conformidad)
- Integración y Adaptabilidad
- Personalizable con dominio propio (www.su-empresa.e-factura.net)
- Formatos alternativos para la recepción de facturas (XML, PDF con Marca Gráfica)
- E-Achivo.NET: Servicio asociado de guarda y custodia de facturas electrónicas

<u>tención al cliente on-line</u>

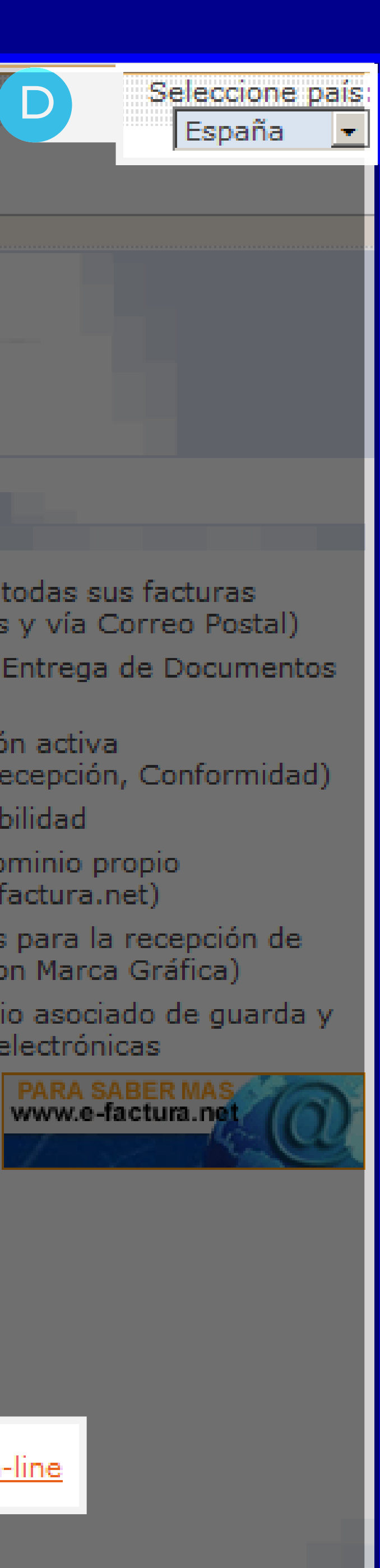

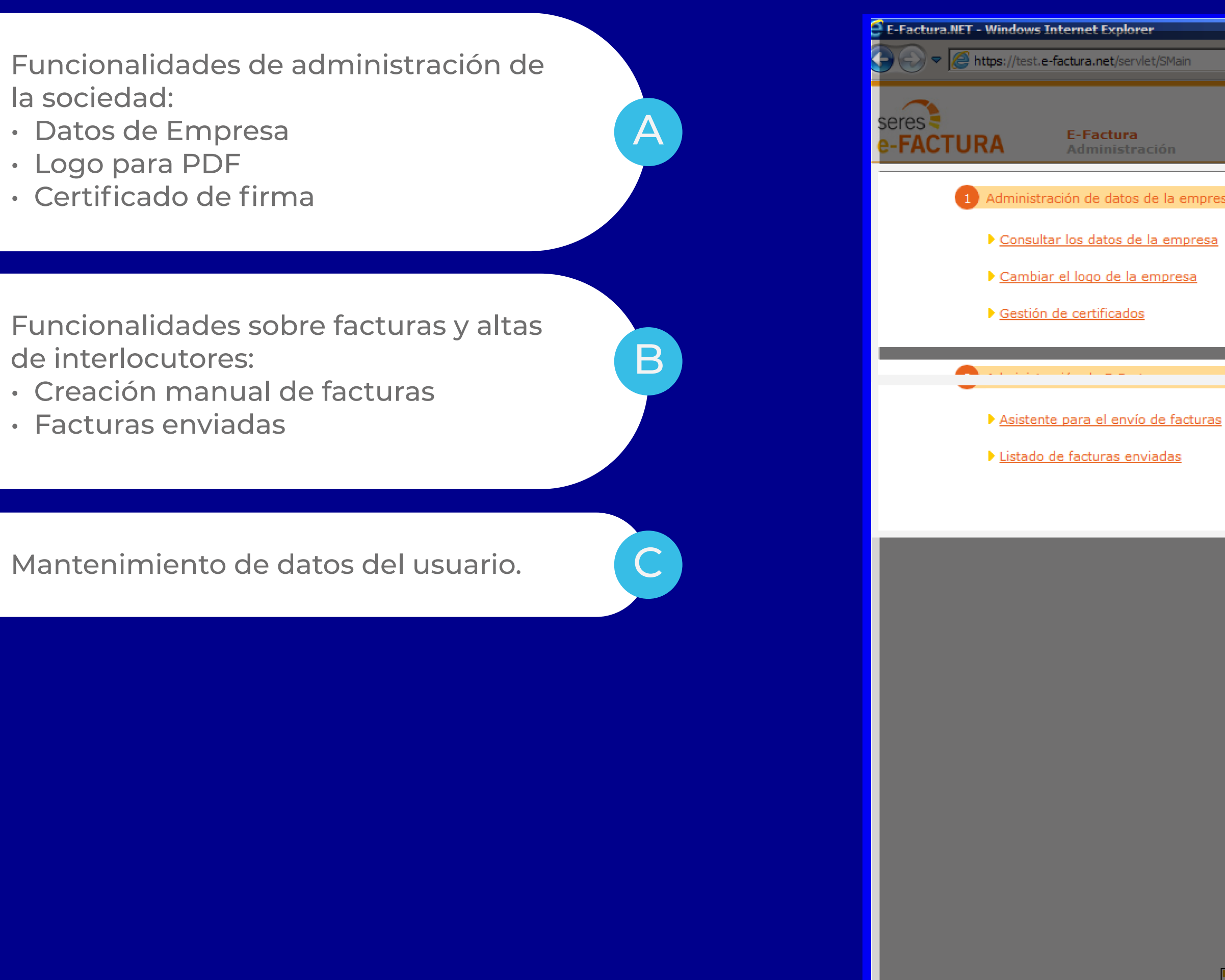

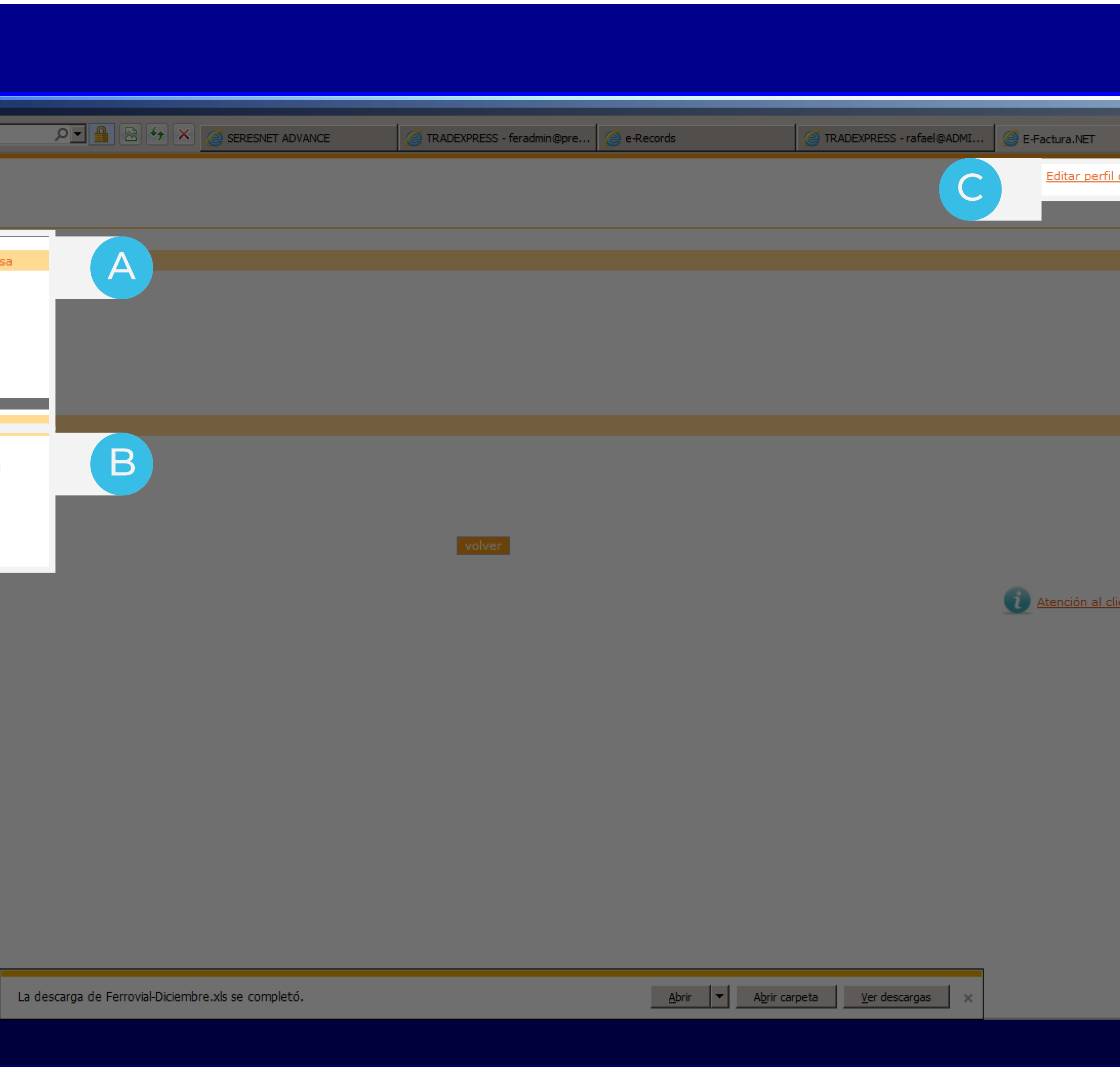

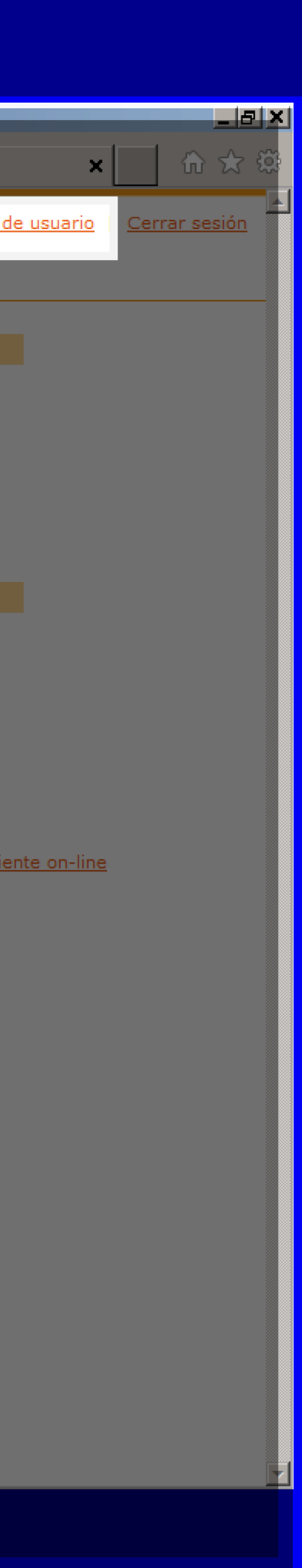

## **MENÚ INICIAL DE ACCESO**

La plataforma e-Factura® dotará al usuario de tipo proveedor, de las funcionalidades necesarias para el envío de facturas básicas para administrar y mantener la configuración y base de datos de interlocutores, suficientes para el uso del servicio.

• Mantenimiento de datos y elementos propios de la sociedad; • Herramientas de envío y seguimiento de facturas en e-Factura®

<span id="page-3-0"></span>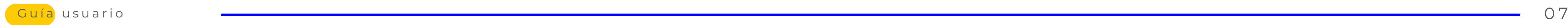

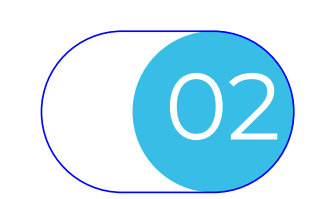

### **MANTENIMIENTO DE DATOS DE EMPRESA**

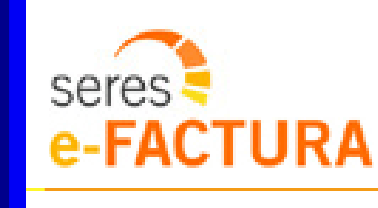

E-Factura Administración - Modificación de datos de la empresa

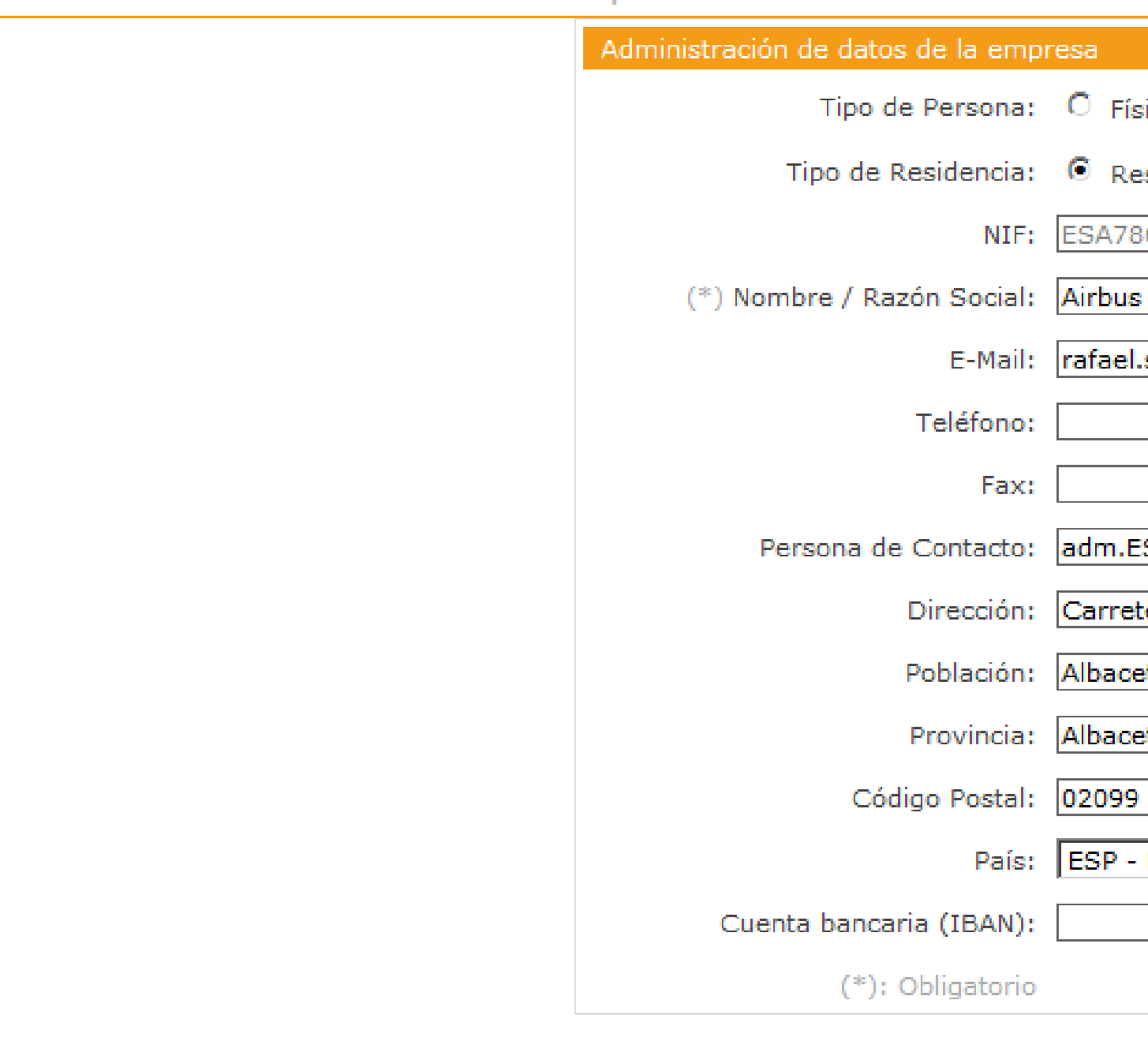

A través de esta pantalla, el usuario, podrá mantener los datos de la propia sociedad. Dichos datos se utilizarán para:

• Rellenar los datos del Emisor, en facturas creadas de forma manual en emisión hacia Clientes.

![](_page_4_Picture_14.jpeg)

- 
- Envío de notificaciones al email identificado en la sociedad.

Cerrar sesión

![](_page_4_Picture_55.jpeg)

![](_page_4_Picture_11.jpeg)

![](_page_4_Picture_12.jpeg)

<span id="page-4-0"></span>![](_page_4_Picture_0.jpeg)

![](_page_4_Picture_1.jpeg)

<span id="page-5-0"></span>![](_page_5_Picture_1.jpeg)

### CARGA DE LOGO Y CERTIFICADO

![](_page_5_Picture_68.jpeg)

De la misma manera podrá importar el certificado a utilizar en el momento de la firma de la factura.<br>Salvo que disponga del uso del certificado de SERES en modalidad de firma Delegada en cuyo caso no es necesario importarlo.

![](_page_5_Picture_6.jpeg)

09

## **GESTIÓN DE USUARIOS**

La plataforma e-Factura® permite dar de alta 5 usuarios de Seguimiento por Sociedad. Dichos usuarios pueden ser ampliados previa petición. Los usuarios pueden:

Usuarios ya dados de alta, con Usuarios ya dados de aita, con **Alexandre Constituída** de mantener.

Eliminar usuarios marcados. **B** 

- Eliminarse, para nuevamente ser creados por parte del usuario administrador
- enviadas/recibidas en custodia (e-Archivo)

• Configurarse para acceder a: facturas enviadas/recibidas en curso (e-Factura®), facturas

Cerrar sesión nte on-line

Cerrar sesión

- Solicitar anulación al receptor
- Solicitar la revisión del estado del receptor.

<span id="page-6-0"></span>![](_page_6_Picture_0.jpeg)

![](_page_6_Picture_1.jpeg)

Selección de facturas a las que podrá acceder el usuario. Pudiendo seleccionar uno o varios departamentos.

Permisos para que el usuario pueda:

Estos dos permisos anteriores, solo serán de utilidad en facturas que fueron enviadas a portales que permiten dicha operación, como es el de FACe.

C

![](_page_6_Picture_125.jpeg)

![](_page_6_Picture_126.jpeg)

La plataforma e-Factura® permite dar de alta aquellos portales externos a e-Factura con los que se va a trabajar. Dichos portales son receptores de facturas y permitirán hacer llegar dichas facturas a los clientes finales.

![](_page_7_Picture_1.jpeg)

Estas altas hay que realizarlas, cuando la conexión a dicho portal implica el uso de un usuario y contraseña, o hay que enviar en cada conexión un parámetro adicional, o exigen que los documentos adjuntos deban tener un tratamiento especial.

Si necesita conocer más detalle sobre las plataformas externas; consulte con SERES.

![](_page_7_Picture_6.jpeg)

<span id="page-7-0"></span>![](_page_7_Picture_0.jpeg)

![](_page_7_Figure_2.jpeg)

## **GESTIÓN DE CLIENTES**

<span id="page-8-0"></span>![](_page_8_Picture_0.jpeg)

![](_page_8_Picture_1.jpeg)

Permite la creación manual de clientes (uno a uno).

También se puede cargar de forma múltiple a través de un fichero con el formato especificado a través del icono de la derecha:

Además se puede volcar los datos de los clientes dados de alta a un fichero Excel.

A

Se pueden hacer búsquedas por NIF o nombre o acotando por la primera letra del nombre..

B

Distintas modos de envío: (solo disponible si dispone de modulo de pre-envíos) Entre ellos, la opción de envío manual, dejará las facturas correspondientes al cliente, en el entorno de pre-envío (creación manual) para que un usuario sea el que fuerce el envío tras revisar los datos de la factura.

Incrustación de adjuntos en facturas:

Si su receptor le solicita que los documentos adjuntos a cada factura, deban ir incrus tados o no dentro de la factura, dicha configuración se podrá realizar a través de este aparatado cliente a cliente.

Plataforma receptora de sus facturas:

Las plataformas externas, son aquellas con las que e-factura dispo¬ne de integración y se han asociado a su entorno e-factura:

- FACE Portal de entrega para AAPP de la AGE.
- GEFACT Portal de entrega a las AAPP de Valencia
- JCM Portal de entrega a las AAPP de Castilla la Mancha
- Etc

Un cliente dado de alta, puede ser eliminado de la ficha de clientes, por parte del usuario administrador.

![](_page_8_Picture_146.jpeg)

![](_page_8_Picture_18.jpeg)

B

Crear nu

A

### **ASISTENTE PARA EL ENVÍO DE FACTURAS**

seres

**E-FACTURA** E-Factura

Panel búsqueda rápida

■ *●* Número de fac

Factura-1

REFRESCAR VISTA

Crear Factura Estandard

 $\blacktriangleright$  <u>Eliminar Facturas</u>

Enviar Facturas

Desbloquear Facturas

▶ Ver Borrador de Factura

Gestión Adjuntos de Factura

<span id="page-9-0"></span>![](_page_9_Picture_0.jpeg)

![](_page_9_Picture_1.jpeg)

Opciones a desempeñar sobre las facturas ya creadas.

Al iniciar una creación manual, se debe identificar el tipo de receptor por portal destinatario al que pertenece. Esto permite utilizar la captura manual correspondiente a dicho receptor.

![](_page_9_Picture_157.jpeg)

![](_page_9_Picture_15.jpeg)

A

Al crear la factura se debe identificar el portal receptor.

> La plataforma e-Factura® permite gestionar Las funcionalidades a realizar, son:

- Crear desde el principio una factura de forma manual el portal de forma manual de el portal receptor de el portal receptor de el portal de el portal de el portal de el portal de el portal de el portal de el portal de la po
- Modificar una factura previamente cread
- Eliminar facturar pendientes de envío
- **Enviar facturas**
- Ver el borrador de una factura que está
- Adjuntar documentos anexos a una factura

A continuación se deberá marcar el departamento emisor y el cliente receptor Este departamento solo se activará en caso de que su servicio disponga de esta funcionalidad.

B

A

### **PANTALLA DE SEGUIMIENTO DE FACTURAS**

Distintas opciones de descarga de facturas enviadas.

<span id="page-10-0"></span>![](_page_10_Picture_0.jpeg)

![](_page_10_Picture_1.jpeg)

Panel de búsquedas rápidas a través de Panel de busquedas rapidas a traves de **OD**<br>los datos principales de la factura.

Acceso a la visualización de la factura en formato PDF y a las funcionalidades a desempeñar factura a factura.

Para acceder, basta con pulsar sobre el icono de la factura

Dicho icono identifica el estado de la factura en el servicio.

E

Si se ha seleccionado para el recapitulativo el dato de "**Estado del Documento**", se mostrará dicho estado y si este es el de "Rechazada" su descripción será mostrada, posicionando el cursor encima del estado tal y como se muestra en la imagen.

G

Ciclo de vida de la factura enviada a AAPP:

 $\bowtie$ 

**DEPO** - No Abierta

**1200.RGTDA** - Registrada/Abierta

seres e-FACTURA E-Factura A .<br>Descargar facturas seleccionada Ocultar panel búsqueda rápida  $(*)$   $\Box$  Número del documento D $\Box$  Fecha de Factura  $\Box$  NIF Receptor  $\Box$  NIF Emisor  $\Box$  Estado Documento  $\sqrt{\alpha}$  Fecha emisión/recepción \*) Se permite utilizar el cor (1) Campo obligatorio <u> Seleccionar todo - Deselecciona</u> o del doc **VP-1958** IM-5213  $IM-67$ IM-5210 F

![](_page_10_Picture_274.jpeg)

**1300. TRAM** - En trámite interno del receptor La Factura ha sido registrada en

![](_page_10_Picture_22.jpeg)

**2400 .CONTA** – Reconocida Obligacion de Pago .A pagar

**2500.PGDA –** Factura Pagada

![](_page_10_Picture_25.jpeg)

**2600.RECH** - Rechazada indicando motivo de dicho rechazo.

![](_page_10_Picture_275.jpeg)

Cerrar sesión

F

El servicio permite copiar una factura ya enviada a la pantalla de creación manual de facturas.

Esto posibilita trabajar sobre dicha factura y volver a enviarla como la misma o como una factura nueva pero con datos similares.

B

C E

Posibilidad de volcar a un fichero Excel, los datos de las facturas que cumplen con la búsqueda vigente. Los datos volcados serán los mismos existentes en ese momento en el recapitulativo de facturas. Si se desea incluir otros campos, deberá acceder a través de utilidades a la función de configuración del listado recapitulativo.

<span id="page-11-0"></span>![](_page_11_Picture_0.jpeg)

![](_page_11_Picture_1.jpeg)

![](_page_11_Figure_2.jpeg)

Regresar a Lista Recapitulativa | Cerrar sesión

Adjuntar documento | Descargar... | Validar Documento | Impresión de Origina

![](_page_11_Picture_46.jpeg)

Regresar a Lista Recapitulativa | Cerrar se

Adjuntar documento | Descargar... | Validar Documento | Impresión de Original

![](_page_11_Picture_47.jpeg)

![](_page_11_Picture_9.jpeg)

15

![](_page_12_Picture_1.jpeg)

<span id="page-12-0"></span>![](_page_12_Picture_0.jpeg)

**Edición y creación de filtros:** Permite la gestión de filtros sobre facturas que quedarán reutilizables para el usuario

A

**Editar vista del listado recapitulativo:** Permite entre elegir los campos de las facturas a mostrar en el recapitulativa de la pantalla de facturas enviadas y recibidas.

B

### **Gestión de descargas:**

Toda descarga realizada sobre el filtro aplicado al listado recapitulativo de facturas; será enviado a esta página para que el usuario pueda descargárselo.

C

![](_page_12_Picture_6.jpeg)

![](_page_12_Picture_149.jpeg)

![](_page_12_Picture_150.jpeg)

![](_page_12_Picture_10.jpeg)

![](_page_12_Picture_151.jpeg)

Cerrar sesión Ŵ  $>>$ 

## **SERVICIO DE SOPORTE TÉCNICO DEL SERVICIO E-FACTURA®**

![](_page_13_Picture_14.jpeg)

<span id="page-13-0"></span>![](_page_13_Picture_0.jpeg)

![](_page_13_Picture_1.jpeg)

**Las incidencias técnicas en el funcionamiento del servicio e-Factura® pueden ser encauzadas al Servicio de Soporte Técnico de SERES a través de los siguientes canales:**

![](_page_13_Figure_4.jpeg)

### **Contacto a través de correo electrónico:**

Mediante nuestra dirección de e-mail **Soporte@ es.es** Vd podrá contactar con nosotros. Le aconsejamos que indique la referencia 'e-Factura®' en el asunto o subject y que el mensaje sea claro y conciso.

![](_page_13_Picture_10.jpeg)

### **Área de incidencias y tickets:**

Accede a tu área de incidencias y tickets. Indique la referencia 'e-Factura®'.

## SERES **GRUPO DOCAPOSTE**

### **Contacto a través de teléfono:**

Mediante nuestro número 910 053 425, indicando como referencia 'e-Factura®'.

![](_page_13_Picture_7.jpeg)